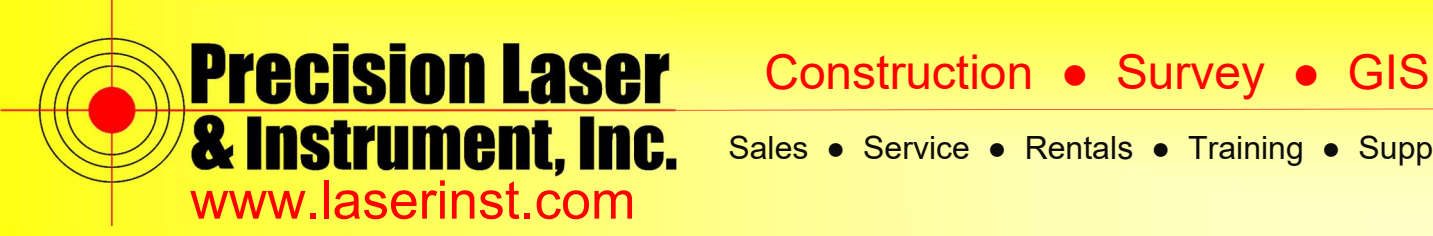

## **PLI Support Guide: Updating a TSC3 Using Trimble Installation Manager Version 1.0 1-20-16**

**Summary: This guide will show you how to update a TSC3 Data Controller using Trimble Installation Manager v1.0 1-20-16**

**1. In order for AccessSync to work, a TSC3 must be under a current Trimble Extended Warranty agreement. The status of the warranty date on a TSC3 can be confirmed by opening Trimble Access and clicking on the "***Trimble***" icon in the upper left corner of the screen:** 

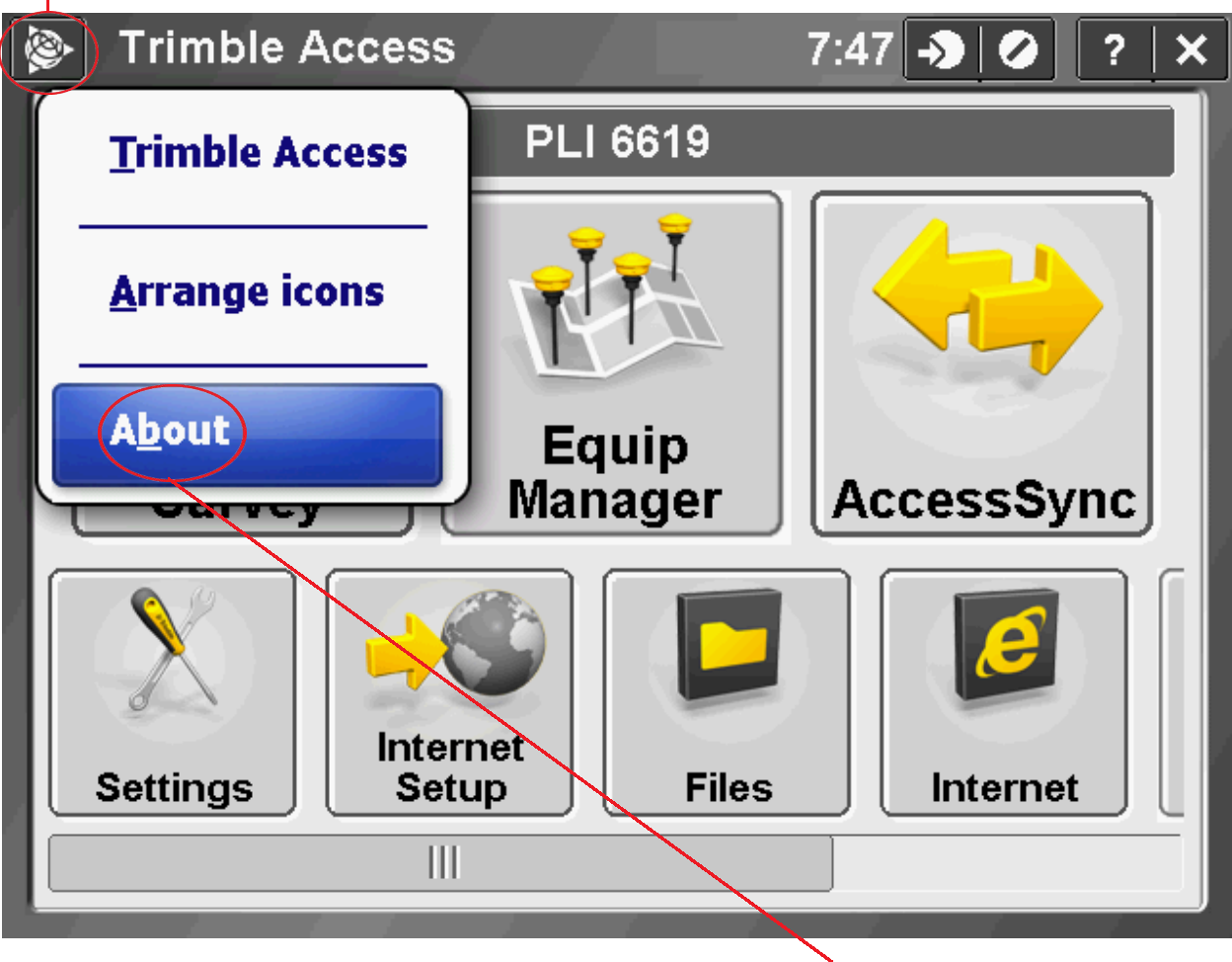

**A pop up menu will appear. Click "***About***"** 

#### **Pittsburgh Office**  $85$  11th Street

Ambridge, PA 15003 Ph: (724) 266-1600 Fax: (724) 266-8161

**Columbus Office** 372 Morrison Rd., Suite D Columbus, OH 43213 Ph: (614) 759-1000 Fax: (614) 759-7059

**Cincinnati Office** Monroe, OH 45050 Ph: (513) 539-0022 Fax: (513) 539-0033

**Akron Office** 820-B Lebanon Street 2567 S. Arlington Rd., Suite 5 Akron, OH 44319 Ph: (330) 633-4900 Fax: (330) 633-4999

**Charleston Office**<br>504 Old Goff Mtn. Rd. Cross Lanes, WV 25313 Ph: (304) 776-1831 Fax: (304) 776-6790

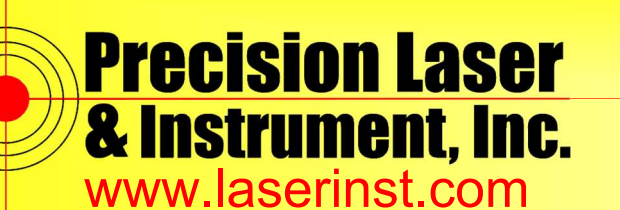

**2. The "Trimble Access Version," "Serial Number," and "Software Warranty Expiration" date will be listed. If the warranty date has expired, the TSC3 may need updated using Trimble Installation Manager [\(TIM\). TIM is a PC based program that is used to udpate](http://www.trimble.com/Survey/Trimble-Access-IS.aspx) TSC3 data collectors and other Trimble hardware/software.**

**The link for the free downlod of TIM is listed below (see next page for screen cap):**

**http://www.trimble.com/Survey/Trimble-Access-IS.aspx**

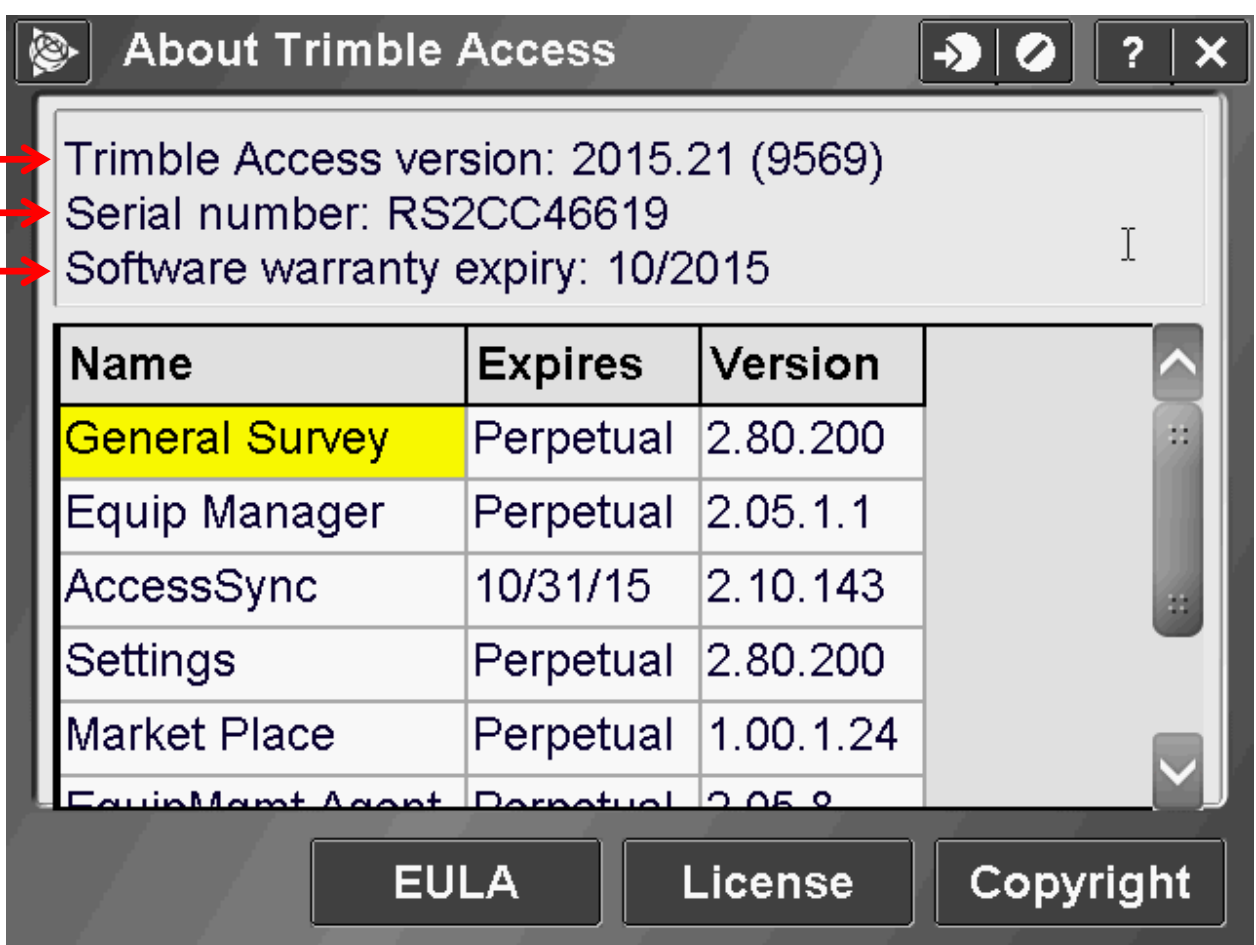

**Pittsburgh Office**  $8511<sup>th</sup>$  Street

Ambridge, PA 15003 Ph: (724) 266-1600 Fax: (724) 266-8161 **Columbus Office** Columbus, OH 43213 Ph: (614) 759-1000 Fax: (614) 759-7059

**Cincinnati Office** Monroe, OH 45050 Ph: (513) 539-0022 Fax: (513) 539-0033

**Akron Office** 372 Morrison Rd., Suite D 820-B Lebanon Street 2567 S. Arlington Rd., Suite 5 Akron, OH 44319 Ph: (330) 633-4900 Fax: (330) 633-4999

**Charleston Office**<br>504 Old Goff Mtn. Rd. Cross Lanes, WV 25313 Ph: (304) 776-1831 Fax: (304) 776-6790

### **Bridgeport Office** 919 West Main Street

Bridgeport, WV 26330 Ph: (304) 933-3036 Fax: (304) 933-3584

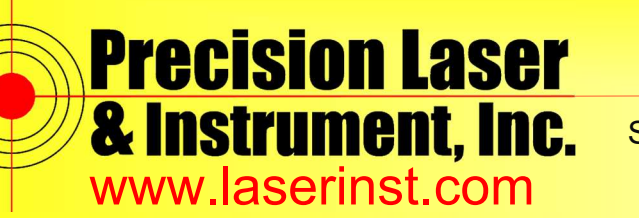

Construction ● Survey ● GIS

Sales ● Service ● Rentals ● Training ● Support

**3. Click on the link to download TIM and install it on our PC (You may need to contact your IT department for assistance.).**

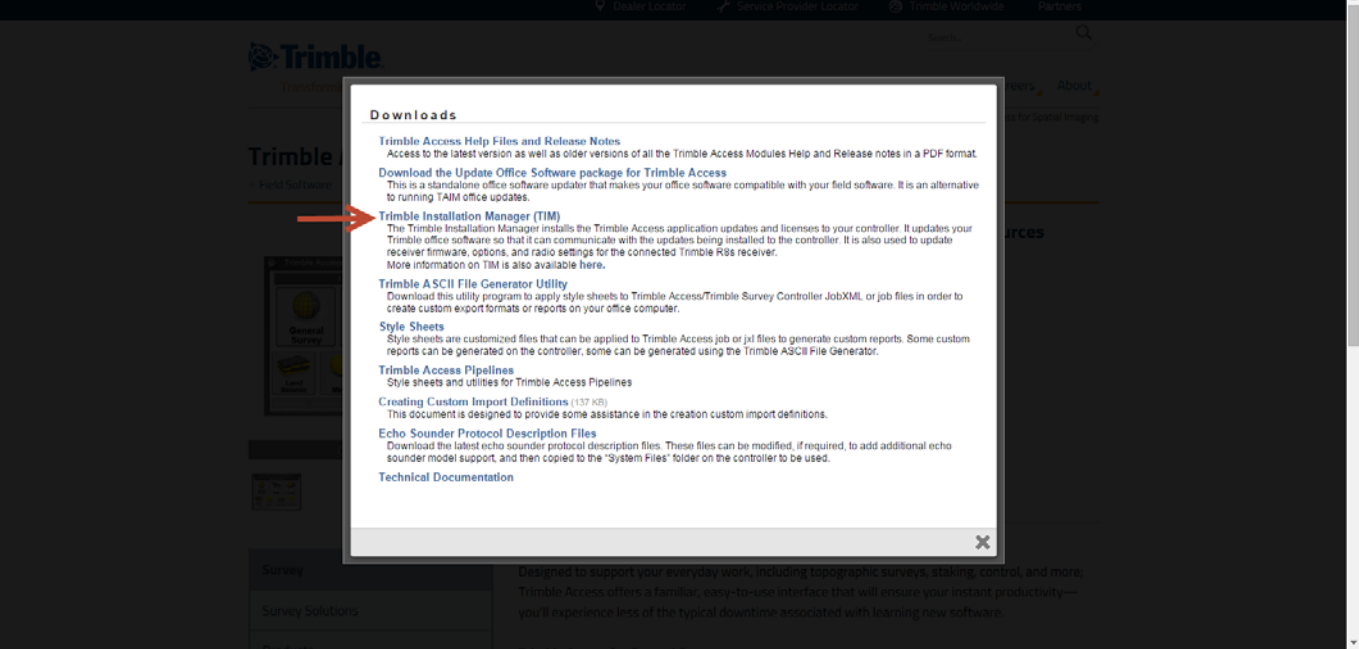

**To Update Trimble Access or Reset the Warranty Date on the TSC3, do the following:**

**4. Make sure that you have Windows Mobile Device Center (version 6.1) installed on your PC (Please contact your IT department for assistance, if necessary.).**

- **5. Connect the TSC3 to your PC via a USB cable.**
- **6. Allow Windows Mobile Device Center to open.**

**Pittsburgh Office** 85 11<del>th</del> Street Ambridge, PA 15003 Ph: (724) 266-1600

Fax: (724) 266-8161

**Columbus Office** 372 Morrison Rd., Suite D Columbus, OH 43213 Ph: (614) 759-1000 Fax: (614) 759-7059

**Cincinnati Office** Monroe, OH 45050 Ph: (513) 539-0022 Fax: (513) 539-0033

**Akron Office** 820-B Lebanon Street 2567 S. Arlington Rd., Suite 5 Akron, OH 44319 Ph: (330) 633-4900 Fax: (330) 633-4999

**Charleston Office** 504 Old Goff Mtn. Rd. Cross Lanes, WV 25313 Ph: (304) 776-1831 Fax: (304) 776-6790

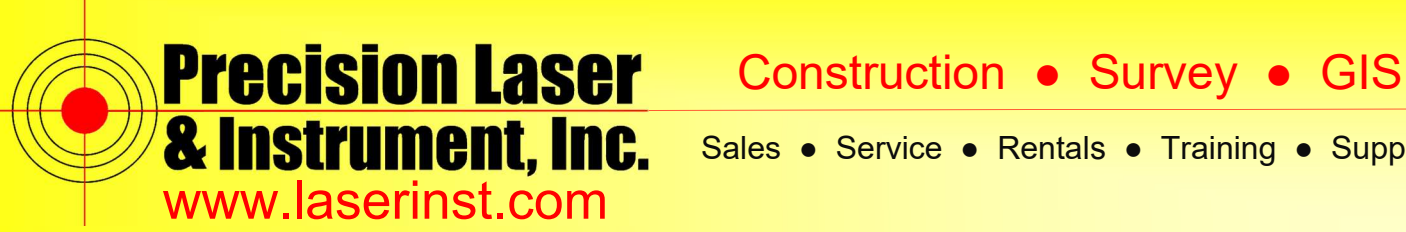

- **7. Pick "***Connect without setting up your device***."**
- **8. On the TSC3, exit out of Trimble Access**

**9. Make sure you have a live internet connection on your PC and run the Trimble Installation Manager (TIM) application (shortcut under the Windows Start Menu).**

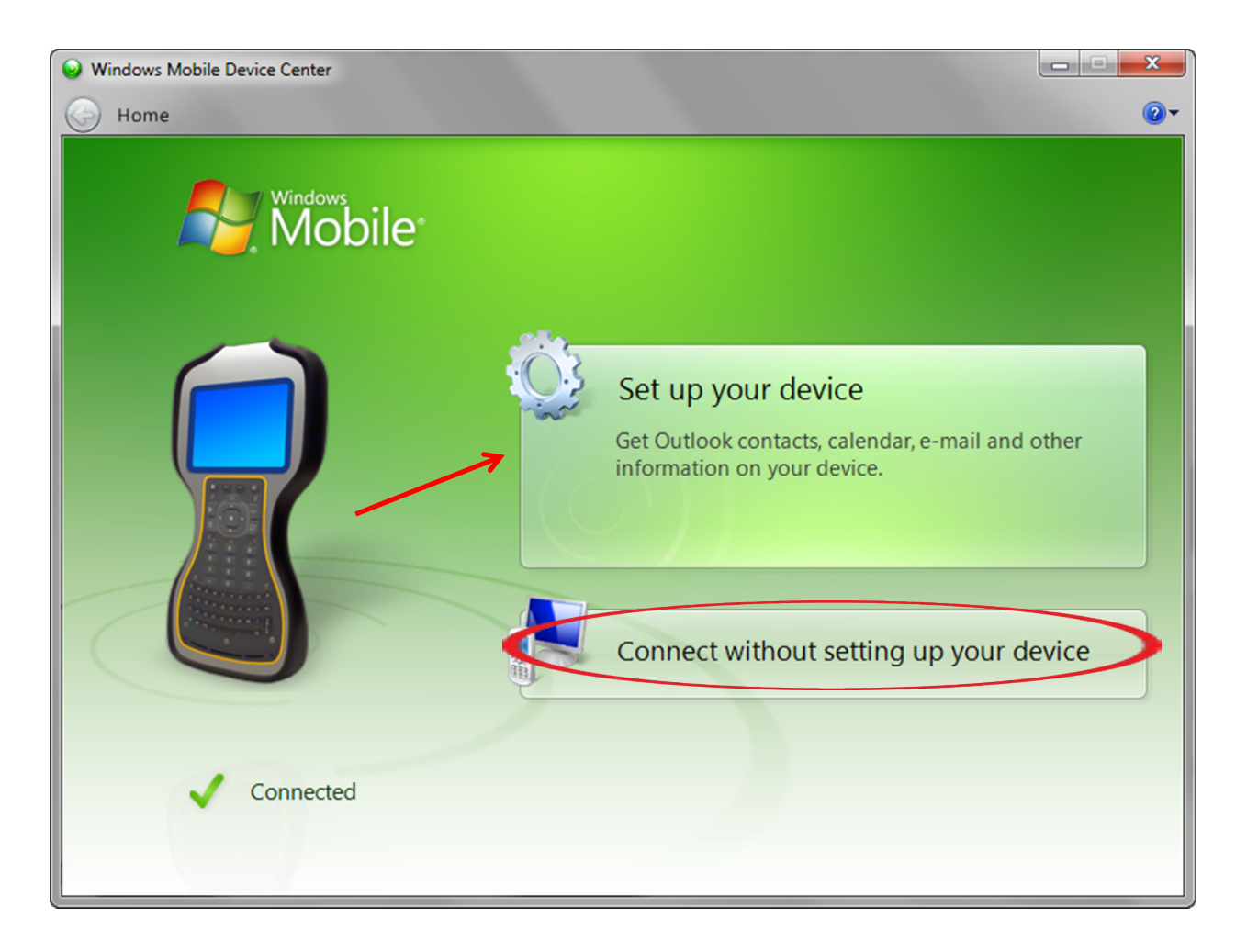

**Pittsburgh Office** 85 11<del>⊪</del> Street Ambridge, PA 15003

Ph: (724) 266-1600 Fax: (724) 266-8161

**Columbus Office** 372 Morrison Rd., Suite D Columbus, OH 43213 Ph: (614) 759-1000 Fax: (614) 759-7059

**Cincinnati Office** Monroe, OH 45050 Ph: (513) 539-0022 Fax: (513) 539-0033

**Akron Office** 820-B Lebanon Street 2567 S. Arlington Rd., Suite 5 Akron, OH 44319 Ph: (330) 633-4900 Fax: (330) 633-4999

**Charleston Office**<br>504 Old Goff Mtn. Rd. Cross Lanes, WV 25313 Ph: (304) 776-1831 Fax: (304) 776-6790

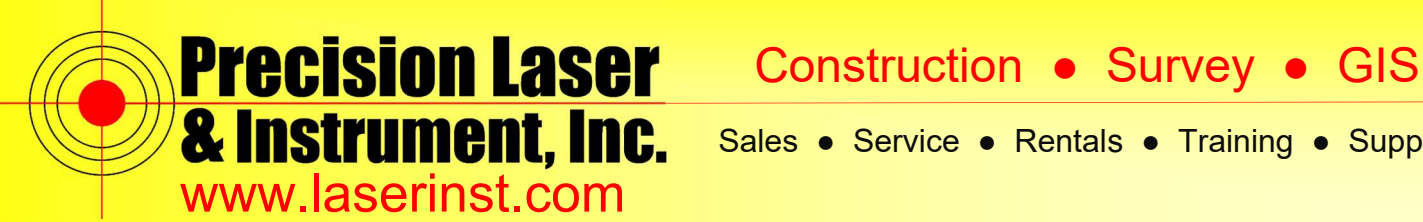

**10. Wait for TIM to retrieve the TSC3 information.**

**11. Select the version of Trimble Access you want to install/update in the upper-right corner of the pop-up.**

**12. Click "Install" in the lower-right corner of the pop-up and wait for the update to process (This may take several minutes.). Note: Once the update has run, the TSC3 will reboot and TIM will indicate that the update has been successful.**

**13. Verify that the update was successful by starting Access on the TSC3.**

**14. Click on the "Trimble" icon in the upper-left corner and pick "About." The new version (if applicable) and new warranty date should appear (See next page).**

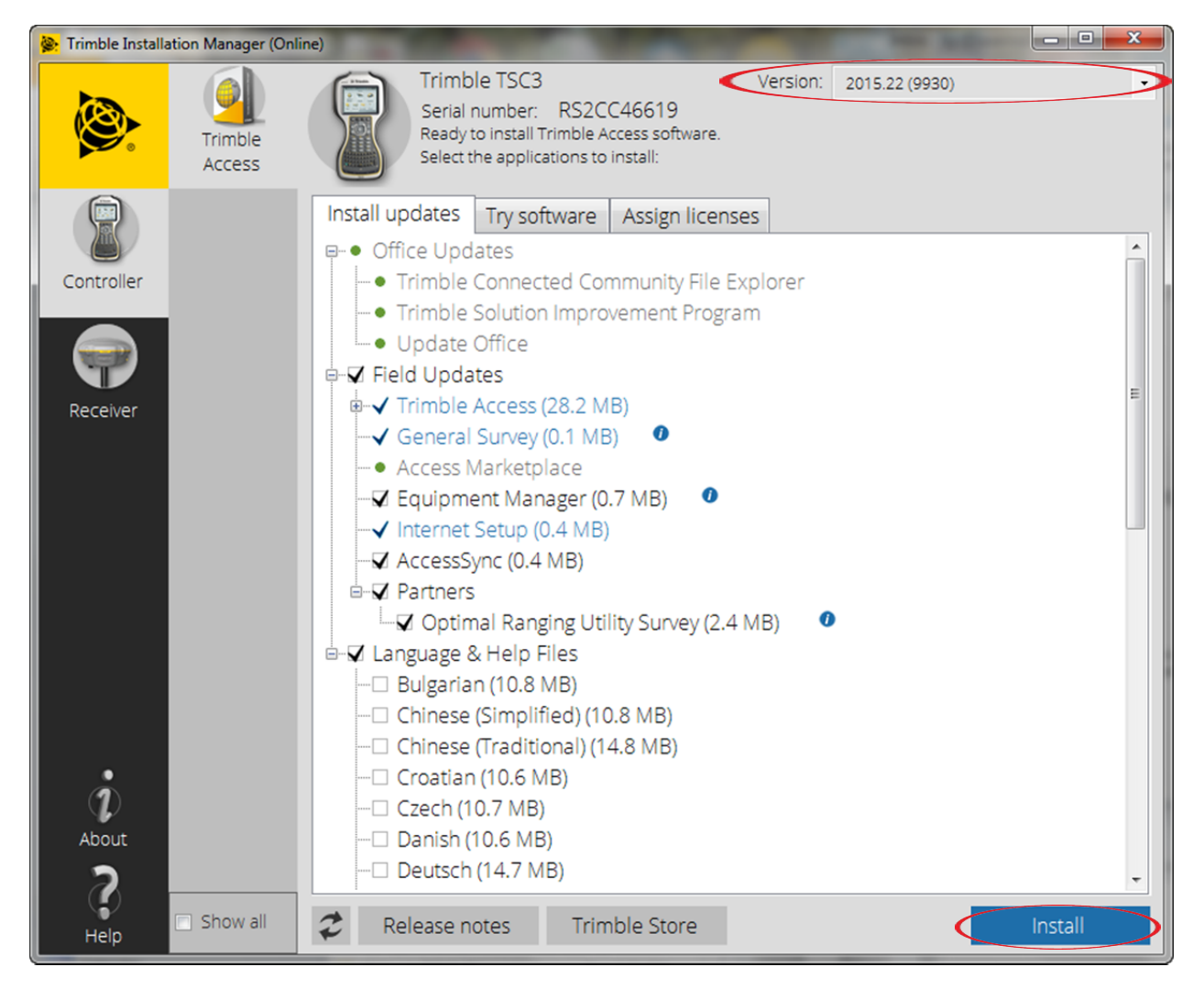

**Pittsburgh Office** 85 11<del>t</del>h Street

**Columbus Office** 372 Morrison Rd., Suite D Columbus, OH 43213 Ph: (614) 759-1000 Fax: (614) 759-7059 Ambridge, PA 15003 Ph: (724) 266-1600 Fax: (724) 266-8161

**Cincinnati Office** Monroe, OH 45050 Ph: (513) 539-0022 Fax: (513) 539-0033

**Akron Office** 820-B Lebanon Street 2567 S. Arlington Rd., Suite 5 Akron, OH 44319 Ph: (330) 633-4900 Fax: (330) 633-4999

**Charleston Office**<br>504 Old Goff Mtn. Rd. Cross Lanes, WV 25313 Ph: (304) 776-1831 Fax: (304) 776-6790

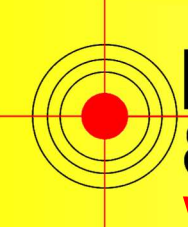

# **Precision Laser & Instrument, Inc.**

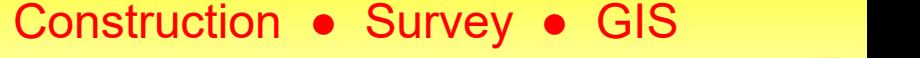

Sales ● Service ● Rentals ● Training ● Support

www.laserinst.com

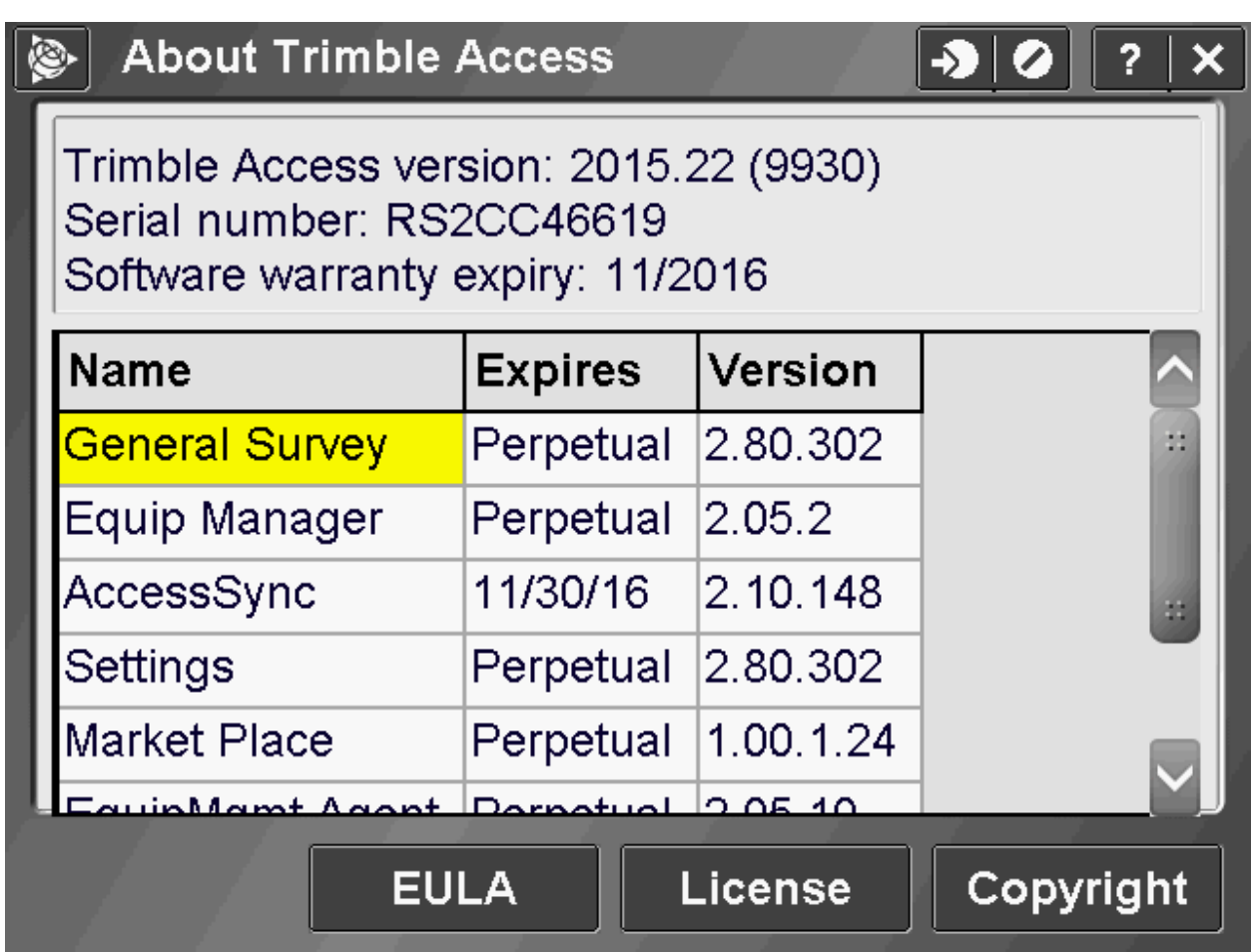

**If the update was unsuccessful contact Precision Laser & Instrument for** 

**support: 724-266-1600 (ask for survey support)** 

**Or submit a support ticket at** 

**http://www.laserinst.com/support-request-form/**

**Pittsburgh Office**

85 11<del>t</del>h Street Ambridge, PA 15003 Ph: (724) 266-1600 Fax: (724) 266-8161

**Columbus Office** 372 Morrison Rd., Suite D Columbus, OH 43213 Ph: (614) 759-1000 Fax: (614) 759-7059

**Cincinnati Office** Monroe, OH 45050 Ph: (513) 539-0022 Fax: (513) 539-0033

**Akron Office** 820-B Lebanon Street 2567 S. Arlington Rd., Suite 5 Akron, OH 44319 Ph: (330) 633-4900 Fax: (330) 633-4999

**Charleston Office**<br>504 Old Goff Mtn. Rd. Cross Lanes, WV 25313 Ph: (304) 776-1831 Fax: (304) 776-6790